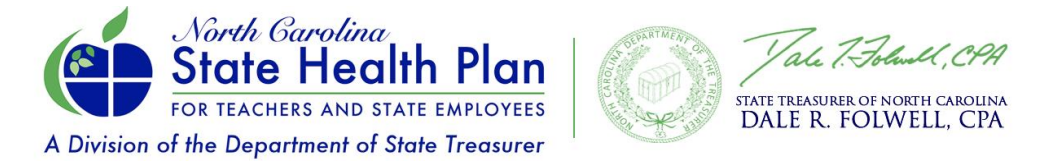

## **How to Complete 2023 Open Enrollment Online via eBenefits** *(Non-Medicare Retirees)*

1. Go to the State Health Plan's website at [www.shpnc.org.](http://www.shpnc.org/) Click **eBenefits** blue box.

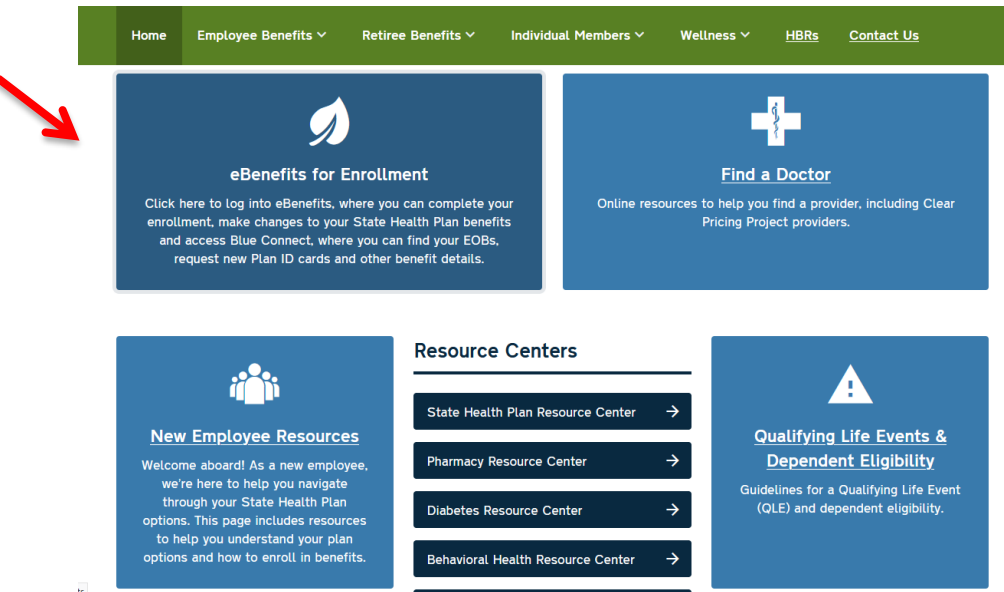

## 2. Click **Retirees Using the ORBIT System.**

×

To log into eBenefits, click the button below for YOUR enrollment system. If your employer is not listed, select the "eBenefits" button below or contact your HR representative for assistance.

Once you're logged into eBenefits, you can complete your OPEN ENROLLMENT, make changes and access your benefit information through BlueConnect, where you can find your EOBs and order new ID cards.

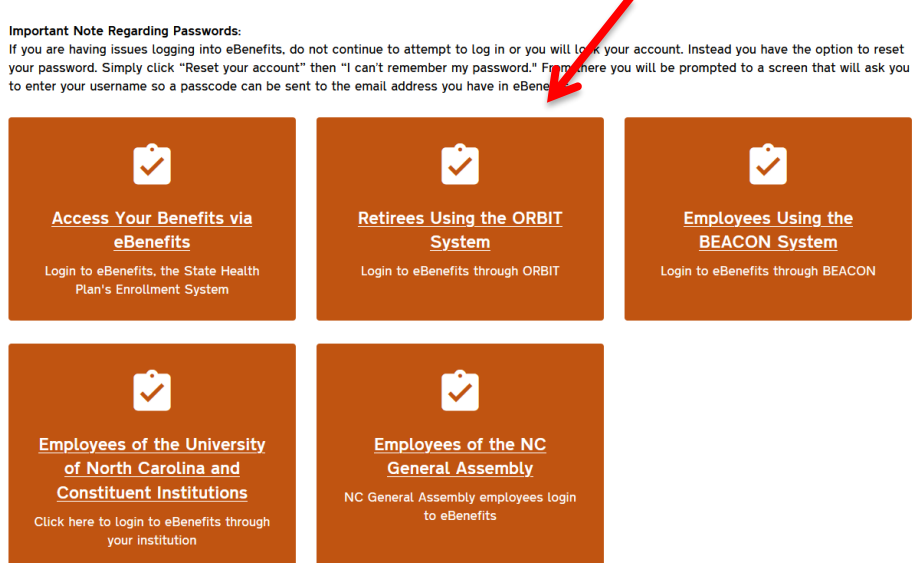

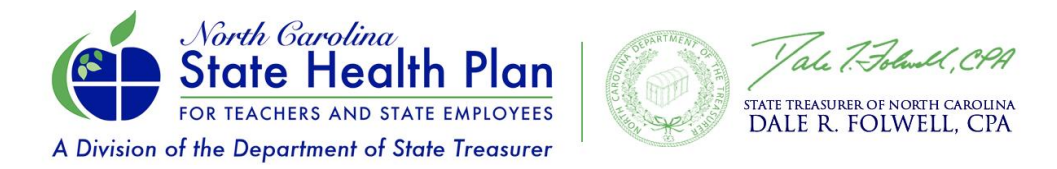

3. Enter your **ORBIT Username and Password** and then click **Log in**. If you can't remember your username and password, follow the steps to reset your username or password.

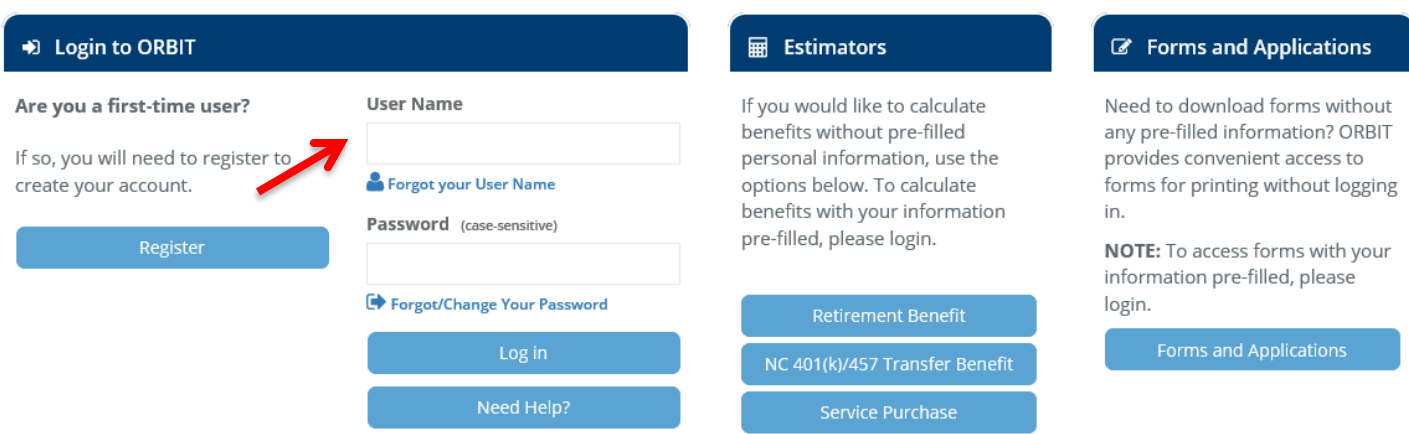

4. Once logged in to your ORBIT account, select the **State Health Plan eBenefits** menu item on the left side of the screen or in the green box below.

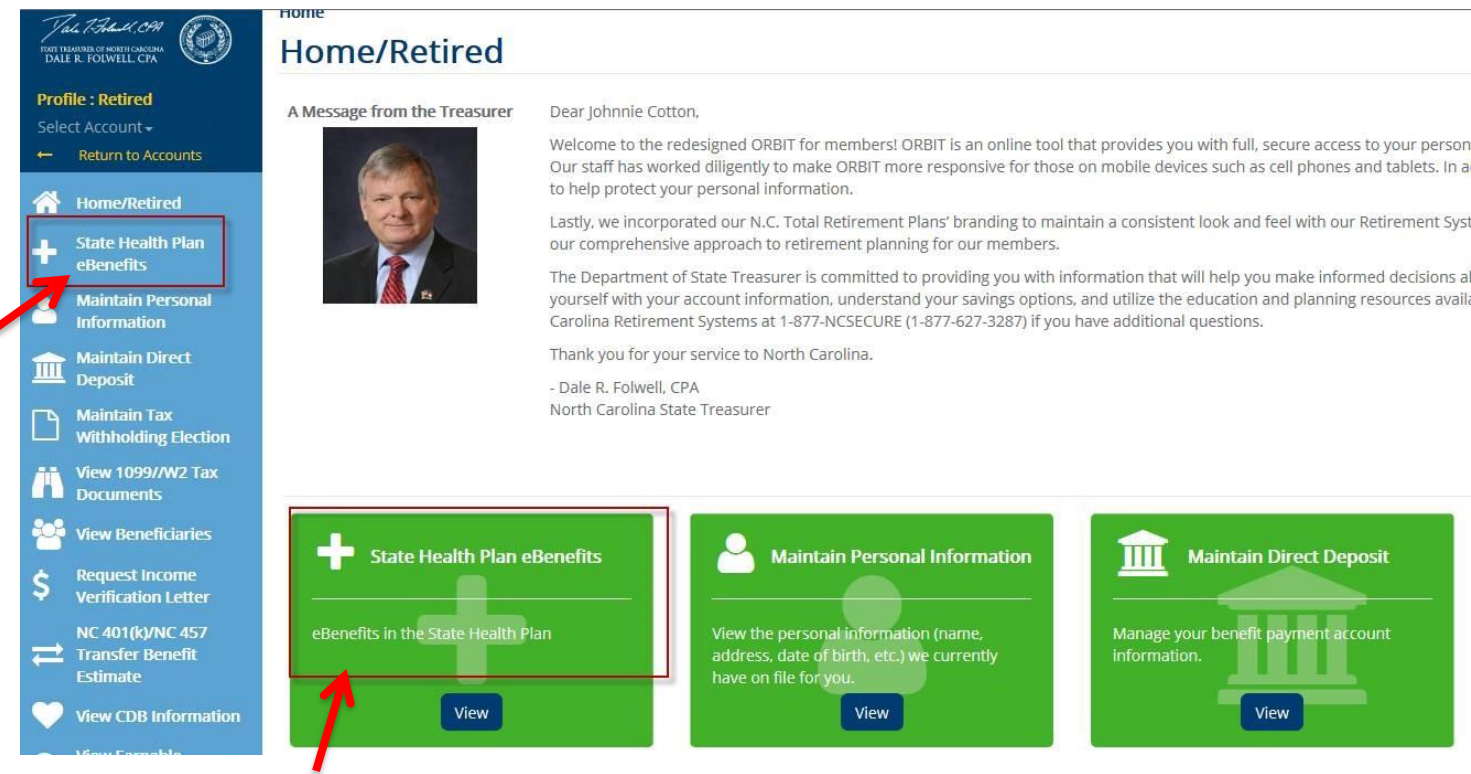

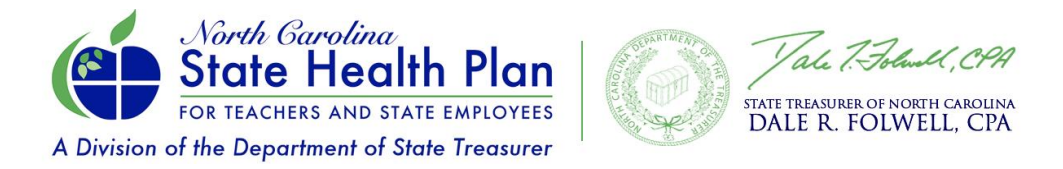

5. You will be asked to agree to the **Terms and Conditions** to continue. Please be sure to turn off your pop-up blocker or accept pop-ups from this website. You will not be able to continue until this has been completed.

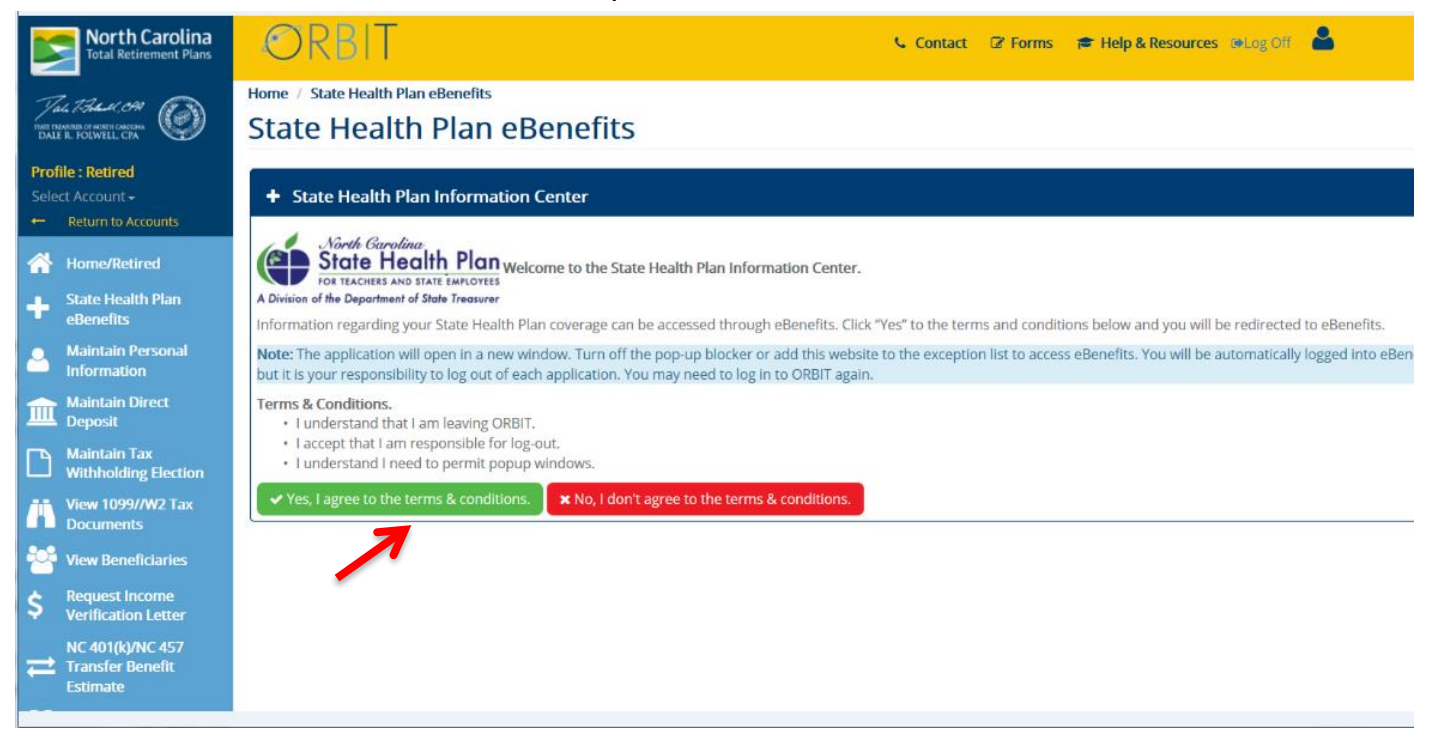

6. After clicking on "**Yes I agree to the terms & conditions**" you will see the screen below and may begin the enrollment process by clicking on "**Enroll Now**."

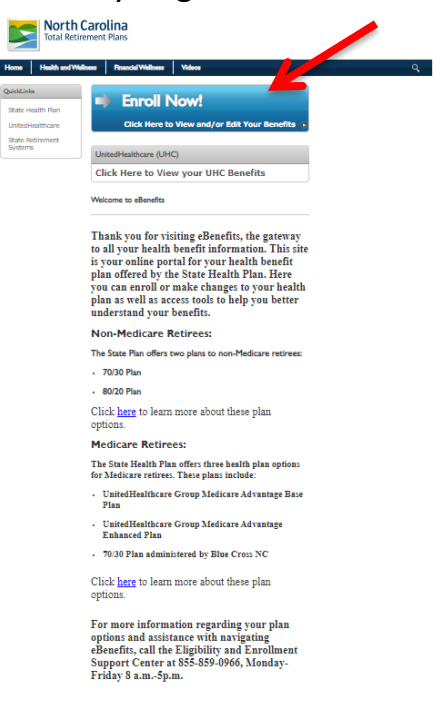

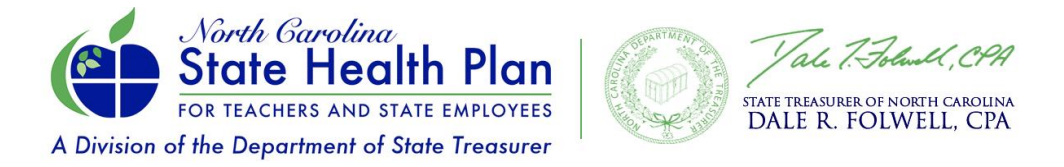

7. Once you are in eBenefits, you will see a link under "Manage Account" where you can **Select or Update your Primary Care Provider** information right on the Home Page. Then click **Get Started.**

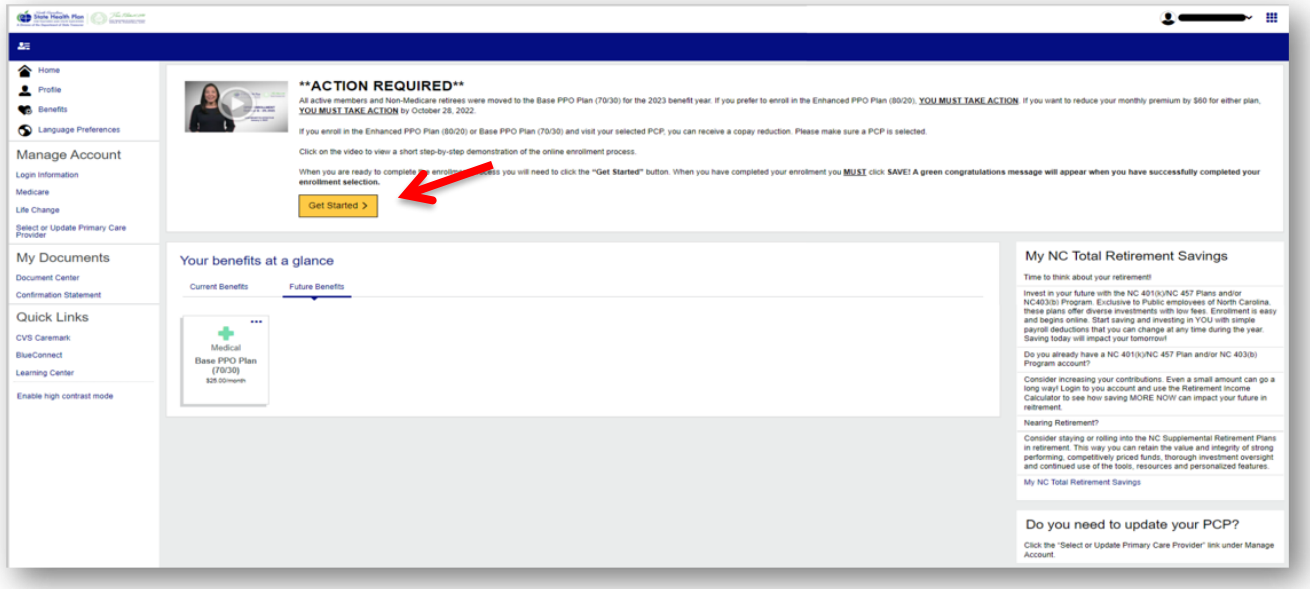

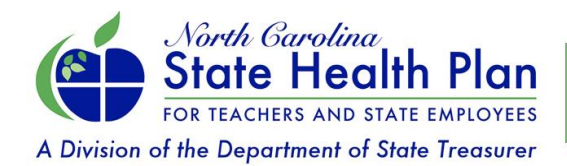

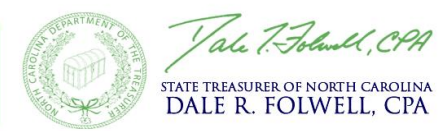

## 8. Click **Edit Coverage**.

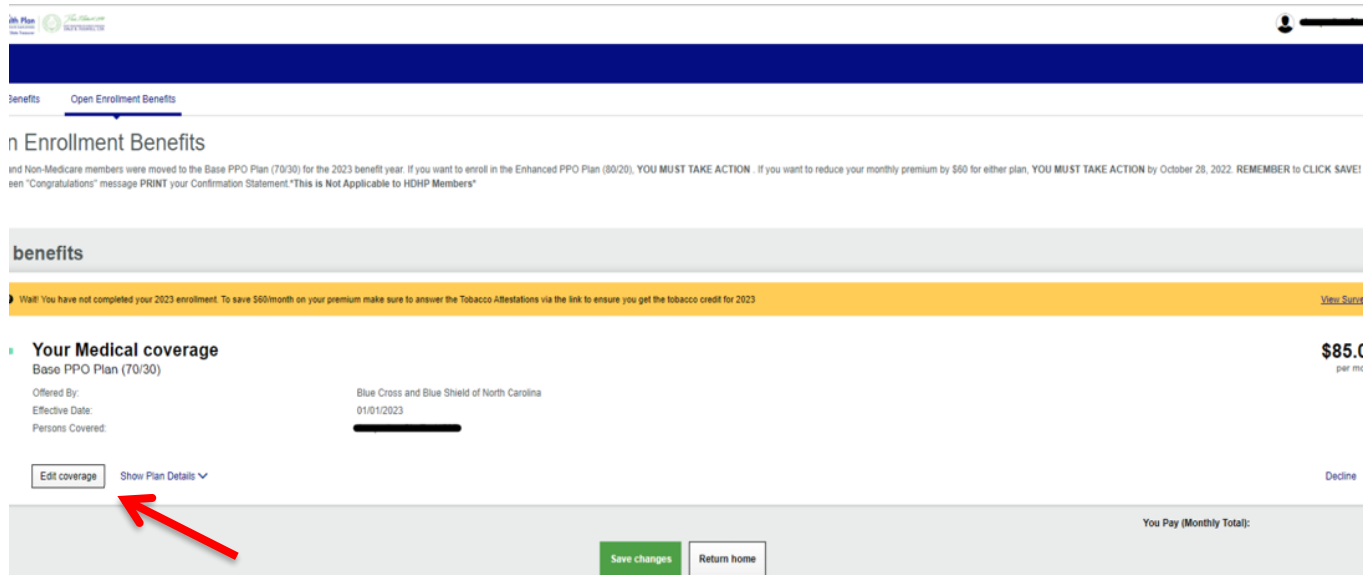

9. Select **Open Enrollment** as the reason for making your change.

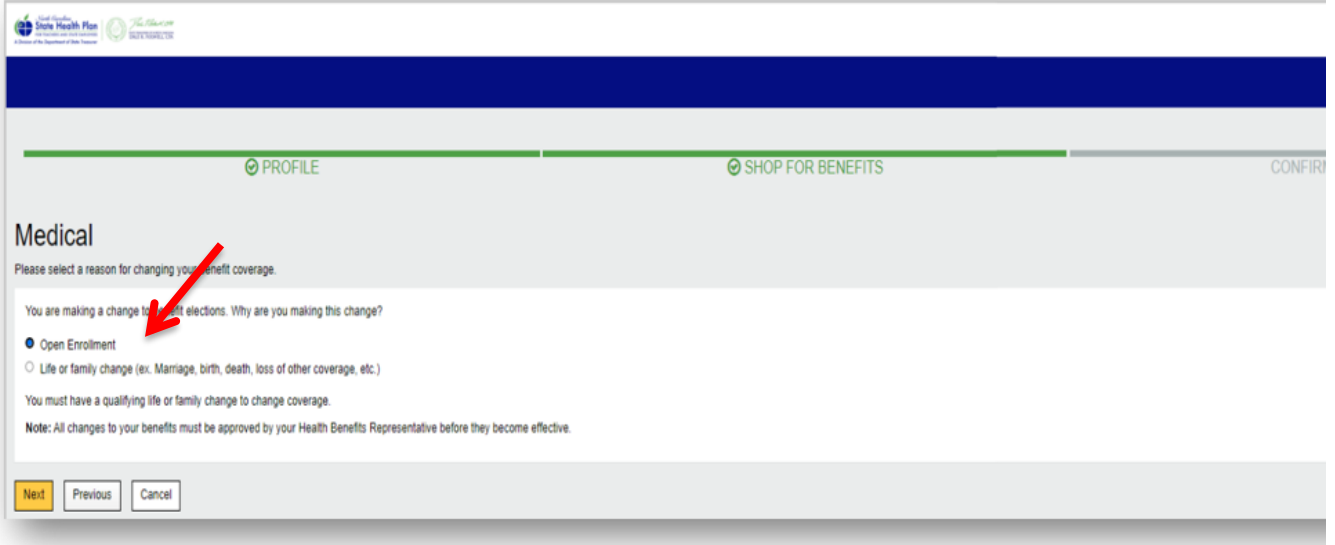

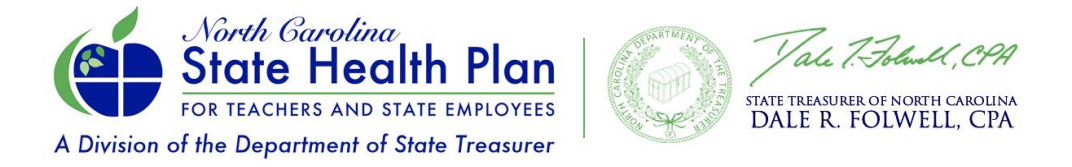

10.Choose a health plan option and click **Select Plan**. *Please note: All Non-Medicare members have been moved to the Base PPO Plan (70/30). If you want to select the Enhanced PPO Plan (80/20), scroll down to that plan and click Select Plan.* If you need to add a dependent, click on the **Add Dependent** link and follow the instructions.

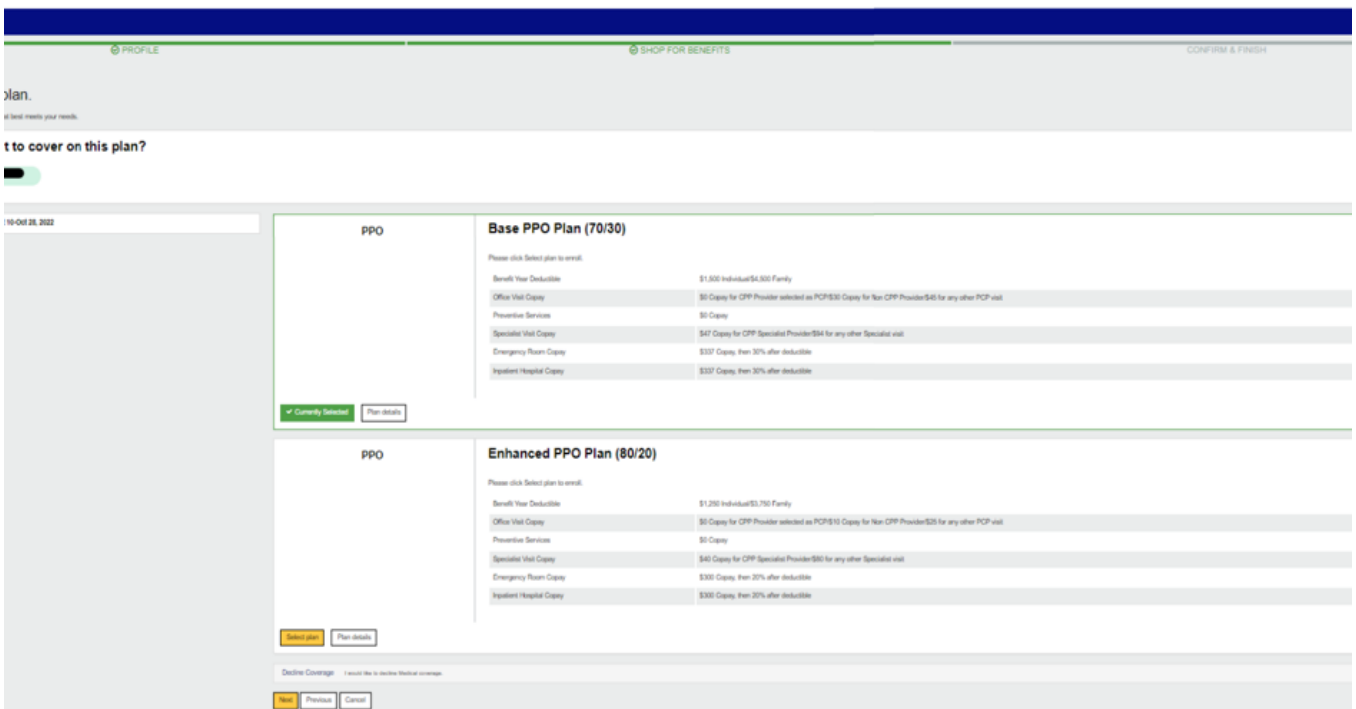

11.On the Tobacco Attestation page, select the appropriate answer. This is necessary if you want to reduce your premium in the Enhanced PPO Plan (80/20) only. The Base PPO Plan (70/30) remains premium-free for eligible retirees. Then click **Next**.

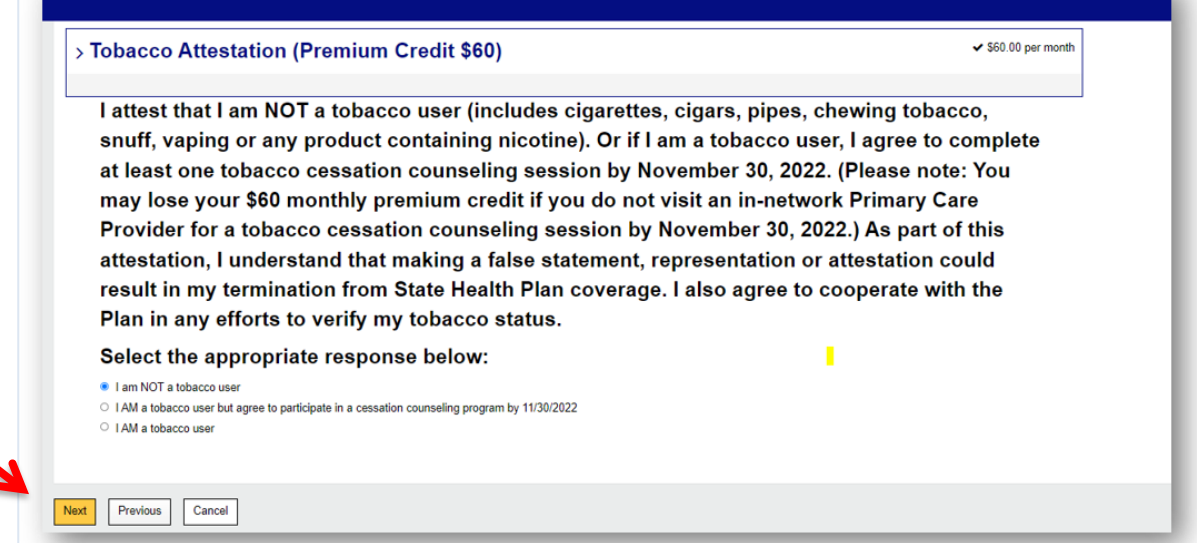

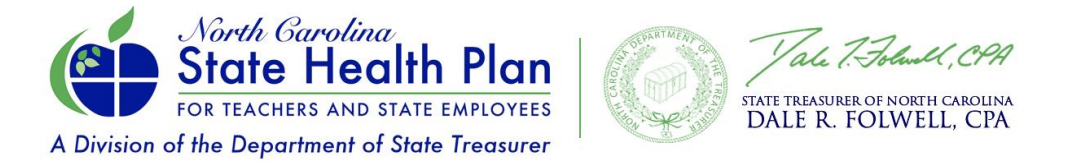

12. Once your plan has been selected, click **Save**. Make sure you have a Primary Care Provider (PCP) selected. [Click here](https://www.shpnc.org/state-health-plan-clear-pricing-project) to find out more about the savings you can receive by selecting a Clear Pricing Project PCP.

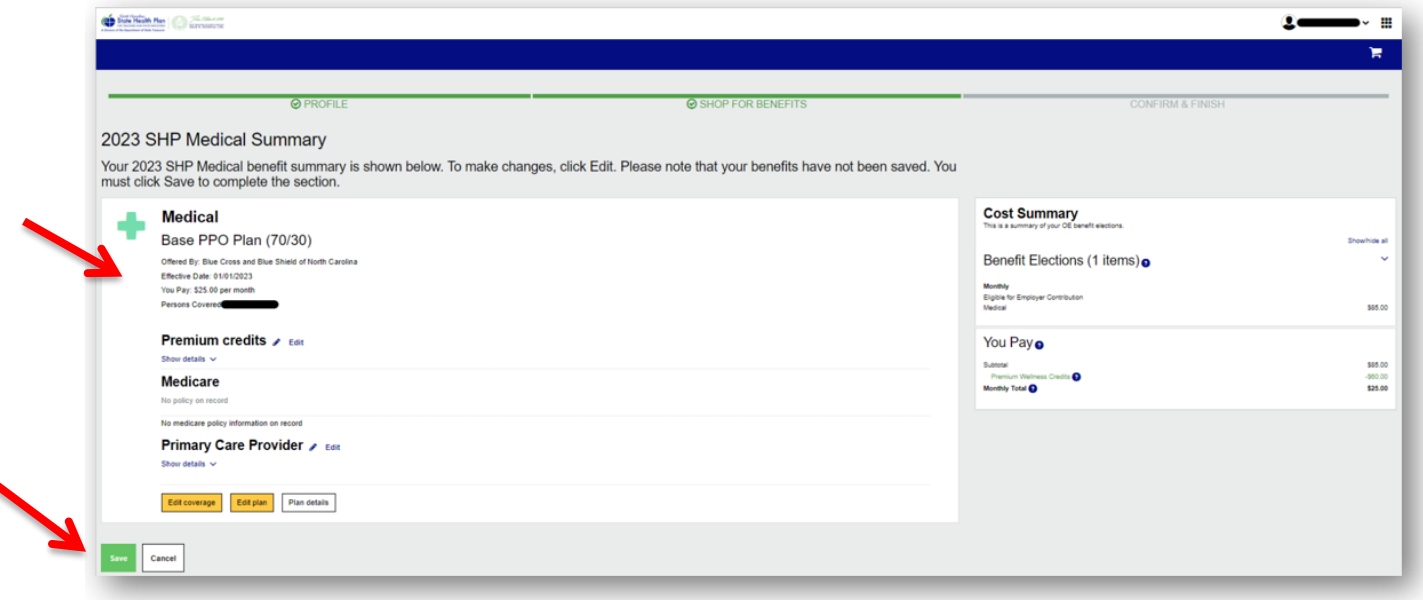

13. Click **Save Changes** to confirm your elections and return to the Home page.

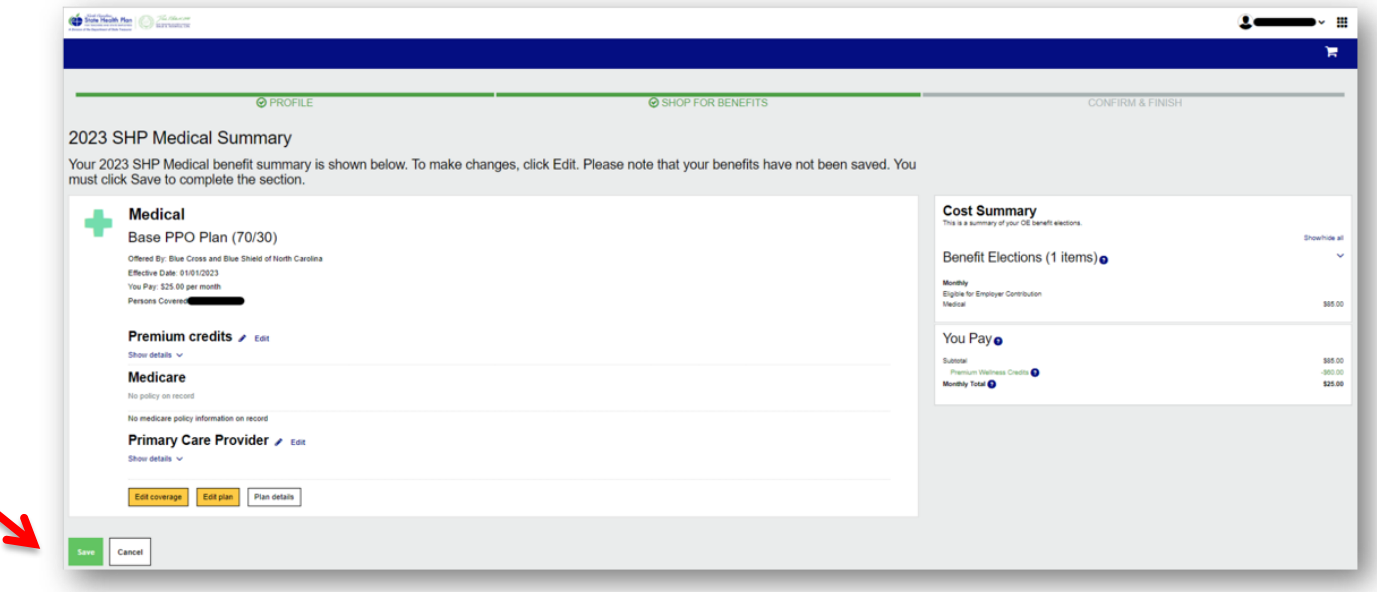

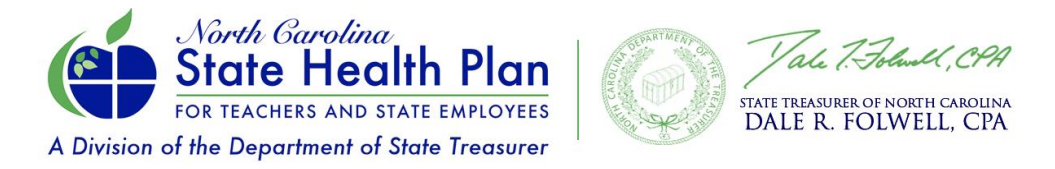

14. A green congratulations message will appear once you have successfully completed your enrollment. Click on the "**Confirmation Statement"** to access a printable version of all your benefits for your records.

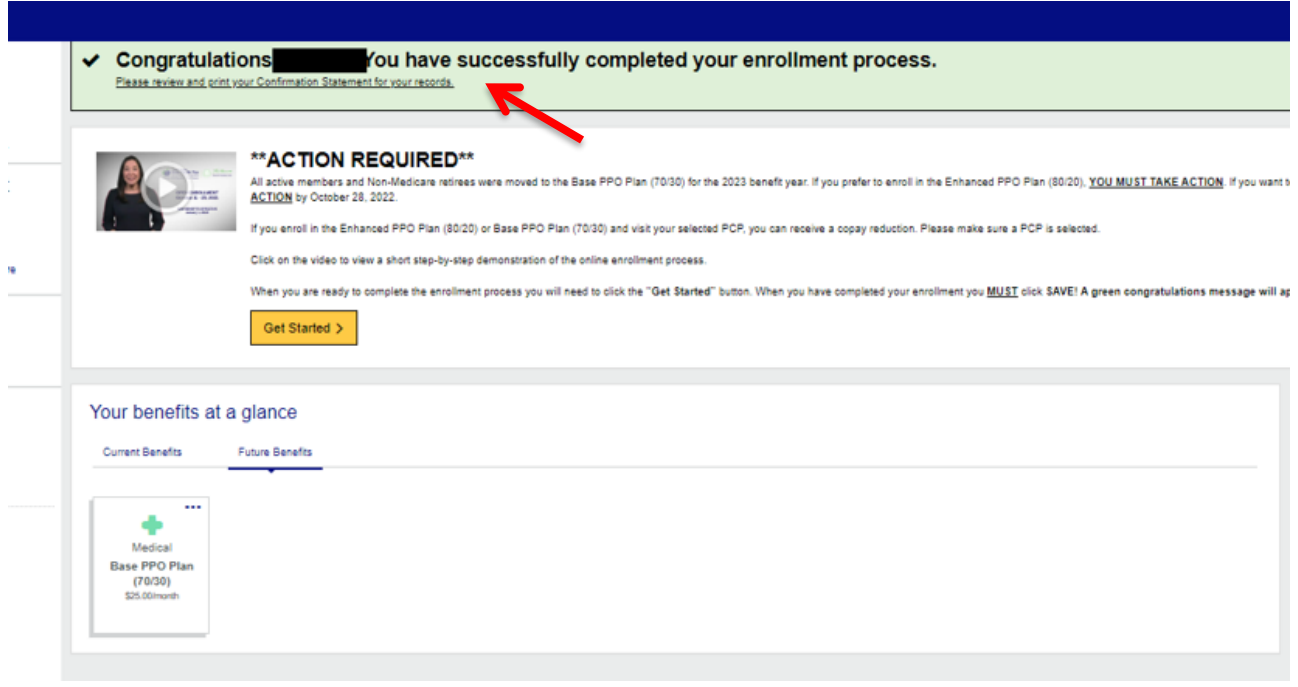

**Need Assistance?** Please call the Eligibility and Enrollment Support Center at 855-859-0966. During Open Enrollment, the Support Center is offering extended hours: Monday-Friday 8 a.m. - 10 p.m. and Saturdays 8 a.m. - 5 p.m.